- 1. Log onto [www.azgolf.org](http://www.azgolf.org/)
- 2. Click on **[LOGIN/POST](https://www.azgolf.org/member-dashboard/?gnmd_page=login) A SCORE** in the upper right

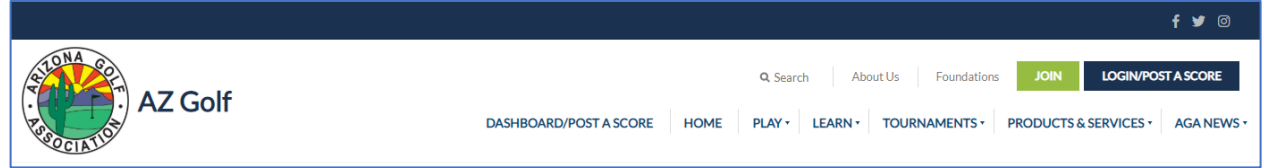

- 3. Options for logging in:
	- a. If you have logged onto azgolf in the past, enter your Username, Password and click **LOGIN**
	- b. If you can't remember your password, click **[Forgot/reset your password?](https://www.azgolf.org/member-dashboard/?gnmd_page=forgot_password)** to reset it.
	- c. If this is your first time logging onto azgolf, click **First time logging in? [Create Account](https://www.azgolf.org/member-dashboard/?gnmd_page=first_time_login)** and follow instructions to create your account and get to your Dashboard.

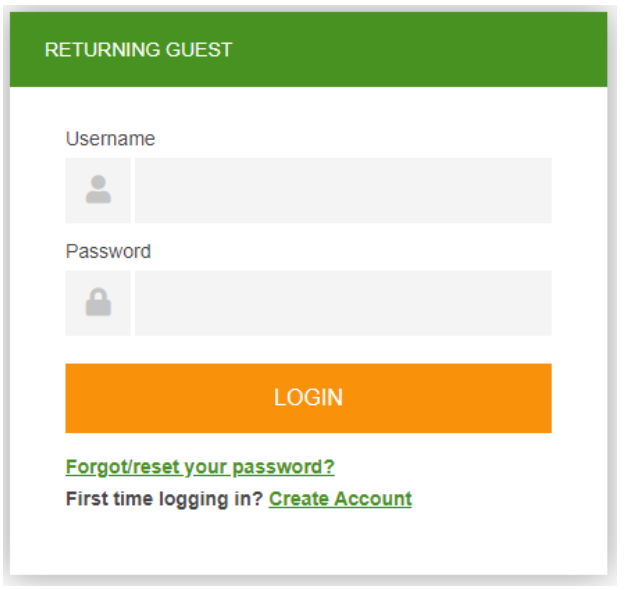

4. Once you are at your Dashboard, the name of your club (s) will be displayed in the **My Clubs** area. A **Renew Online** button will be displayed for clubs that allow Online Renewals. Click and enter required data.

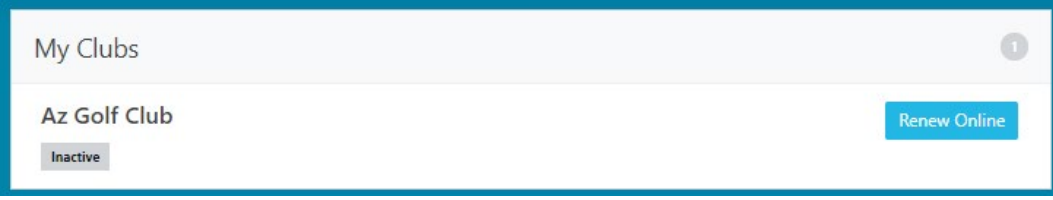

Any trouble, call the AGA office at (602) 944-3035.